GUIA TÉCNICA

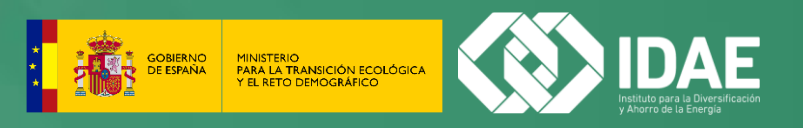

# **GUIA DE CUMPLIMENTACIÓN: ENCUESTA DE MONITORIZACIÓN DE LOS CONSUMOS ENERGÉTICOS EN INDUSTRIA**

www.idae.es

**GUIA TÉCNICA**

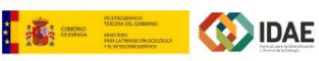

#### **Bienvenidos**

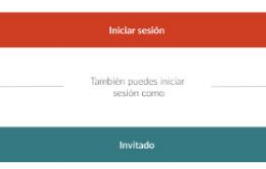

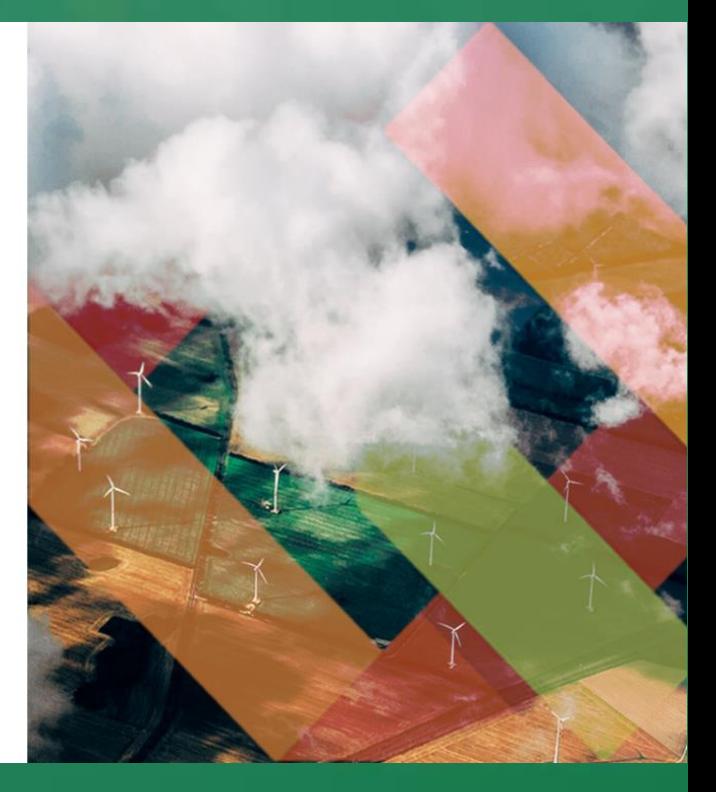

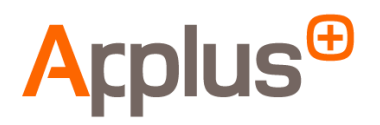

**Documento explicativo: Guía de cumplimentación de la encuesta de monitorización de consumos energéticos en industria**

**Edita: Applus Norcontrol SLU Fecha: 15/02/2023 Autoría: Applus Norcontrol SLU** 

# Índice de Contenido

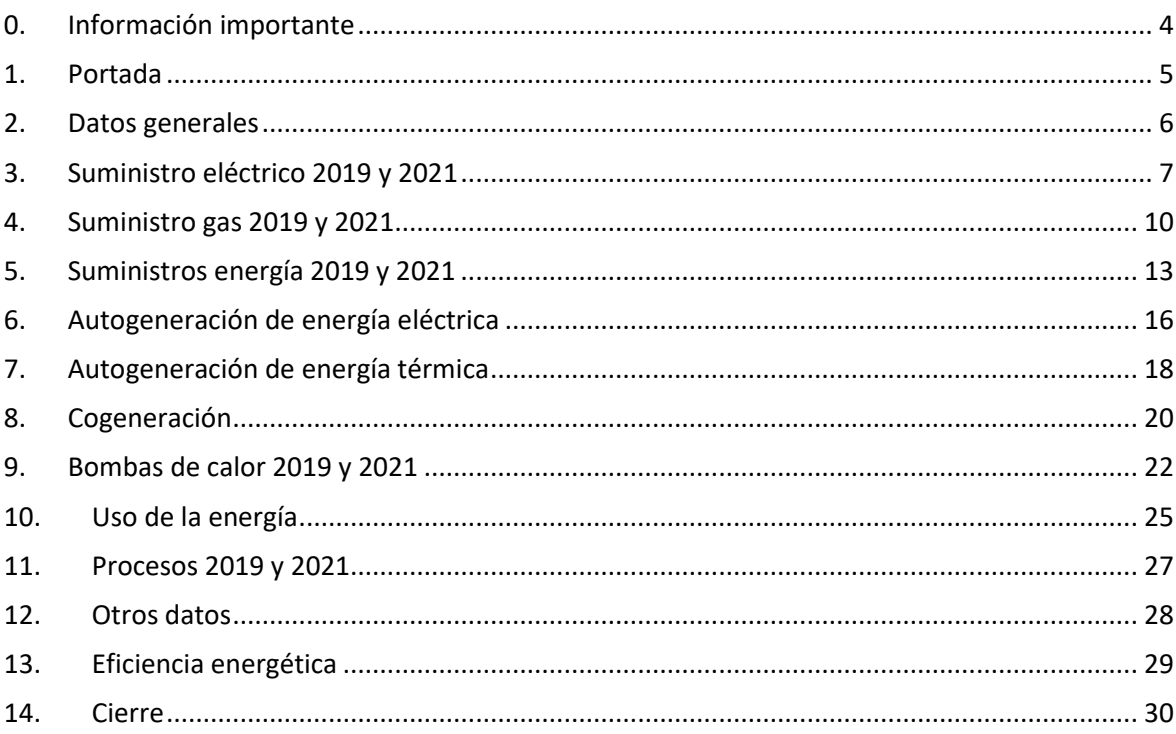

#### <span id="page-3-0"></span>0. Información importante

Le recordamos, que la información que proporcione está protegida por el Secreto Estadístico (Ley de la Función Estadística Pública de 9 de mayo de 1989, Disposición 11311 del BOE 08-07-2022) y que la Ley 13/1996 (BOE de 31 de diciembre de 1996) precisa la colaboración estadística, **considerando este estudio de cumplimentación obligatoria.**

A título informativo, se adjunta el texto de la citada ley, y que podrá también consultar en este enlace del BOE:

Ley 12/89 de 9 de mayo de la Función Estadística Pública:

Artículo 50.2. Son infracciones muy graves:

- a) El suministro de datos falsos a los servicios estadísticos competentes.
- b) La resistencia notoria, habitual o con alegación de excusas falsas en el envío de los datos requeridos, cuando hubiese obligación de suministrarlos.
- c) La comisión de una infracción grave cuando el infractor hubiere sido sancionado por otras dos graves dentro del período de un año.

Artículo 50.3. Son infracciones graves:

- a) La no remisión o el retraso en el envío de los datos requeridos cuando se produjese grave perjuicio para el servicio y hubiese obligación de suministrarlos.
- b) El envío de datos incompletos o inexactos cuando se produjese perjuicio para el servicio, y hubiera obligación de suministrarlos.
- c) La comisión de una infracción leve cuando el infractor hubiere sido sancionado por otras dos leves dentro del periodo de un año.

Artículo 50.4. Son infracciones leves.

- a) La no remisión o el retraso en el envío de los datos cuando no hubiere causado perjuicio grave para el servicio, y hubiese obligación de suministrarlos.
- b) El envío de datos incompletos o inexactos cuando no hubiere causado perjuicio grave para el servicio, y hubiese obligación de suministrarlos.

Artículo 51.

- 1. Las infracciones muy graves serán sancionadas con multas de 3.005,07 a 30.050,61 euros.
- 2. Las graves serán sancionadas con multas de 300,52 a 3.005,06 euros.
- 3. Las leves serán sancionadas con multas de 60,10 a 300,51 euros.

**El teléfono 900 815 080, corresponde al servicio técnico para la resolución de incidencias y dudas durante la cumplimentación de la encuesta. Para presentar cualquier queja o reclamación de la encuesta, envié un correo [a estudio.industria@idae.es,](mailto:estudio.industria@idae.es) para facilitar que el resto de los usuarios, puedan disponer del servicio técnico de atención telefónica.**

#### <span id="page-4-0"></span>1. Portada

En la presente ventana, se presenta el estudio energético, donde se indica la información necesaria para la correcta cumplimentación de la encuesta.

La información necesaria para el correcto cumplimentado se lista a continuación:

- Facturación eléctrica.
- Facturación gas.
- Facturación otros combustibles.
- Sistemas de autogeneración eléctrica y térmica.
- Cogeneración.
- Bomba de calor.
- Principales procesos.
- Datos de facturación y horas de funcionamiento anual.

Debido a la naturaleza de cada uno de los establecimientos encuestados, existe la posibilidad que estén exentos de rellenar varias ventanas de la encuesta.

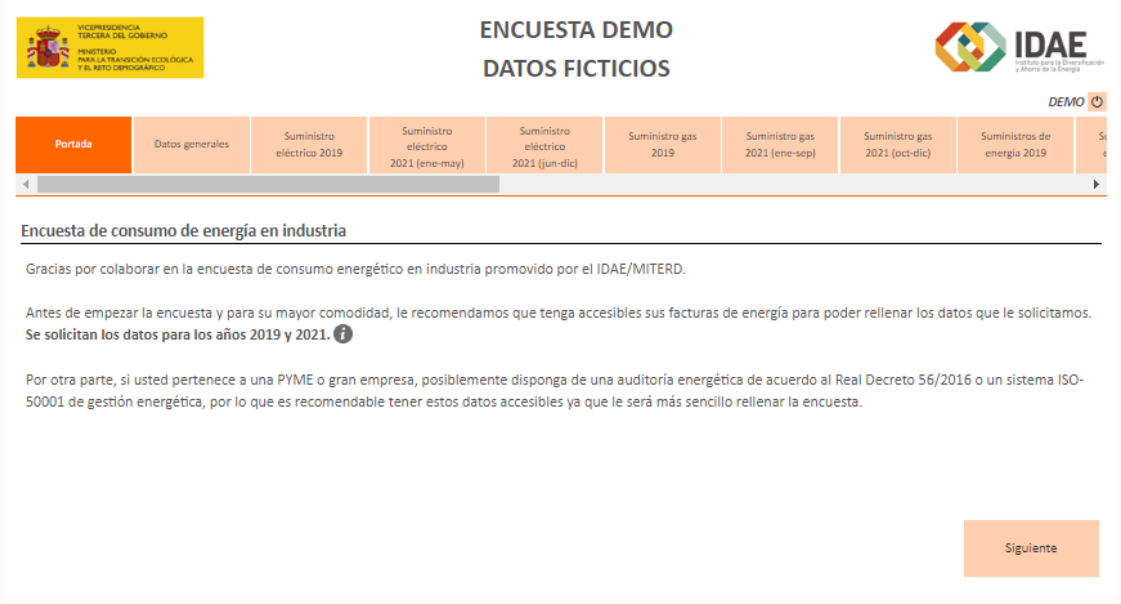

#### <span id="page-5-0"></span>2. Datos generales

En la presente ventana, se solicita primeramente una breve descripción de la actividad que se desarrolla en su establecimiento, posteriormente deberá indicar el CNAE de su establecimiento.

El valor del CNAE de su establecimiento está precargado, en caso de que su centro tenga un CNAE diferente, deberá modificarlo. En el caso de que su CNAE no esté dentro del alcance de la encuesta, será redirigido al final de la encuesta.

En un segundo bloque, se solicita la dirección, municipio y provincia del establecimiento encuestado, estos valores están precargados, pero en caso de ser erróneos deberán modificarlos que las direcciones correctas.

Finalmente, se solicitan los datos de la superficie útil y construida del establecimiento, así como el número de empleados para el periodo de 2021.

El cuestionario se adaptará en función del tamaño de su empresa.

Si usted pertenece a una empresa pequeña, es posible que la mayoría de datos no deban ser cumplimentados, ya que no dispondrá de gran parte de los suministros que se solicitan.

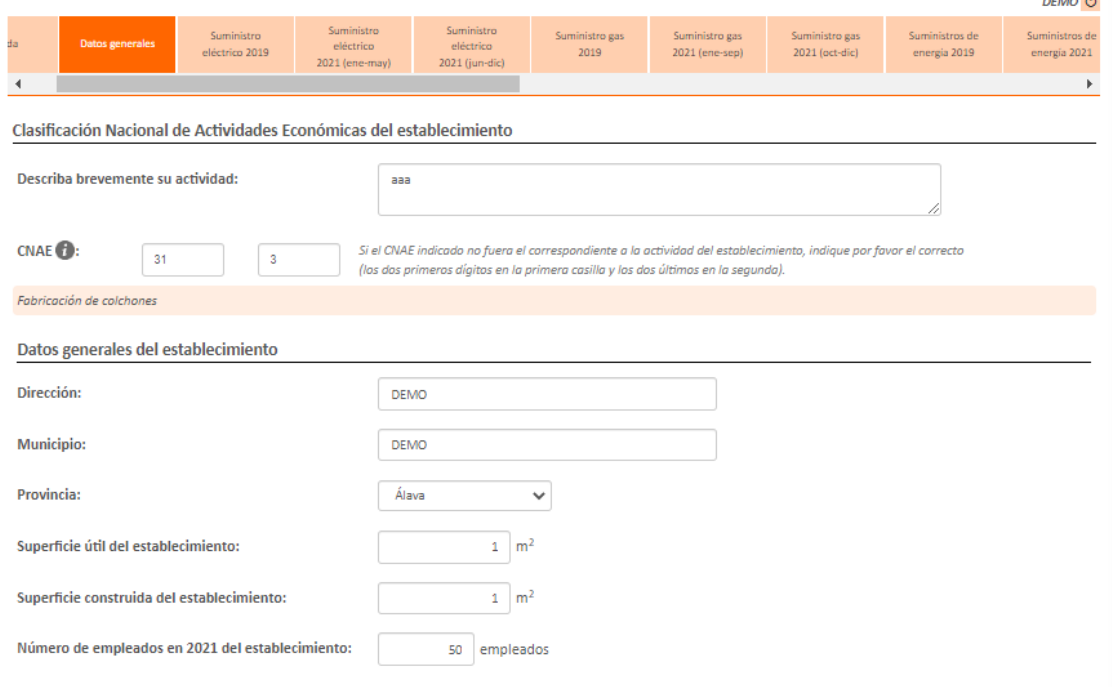

#### <span id="page-6-0"></span>3. Suministro eléctrico 2019 y 2021

Existen un total de 3 ventanas, en las cuales se solicitan los datos de facturación eléctrica de los periodos correspondientes a los años 2019 y 2021. El periodo de 2021 se ha dividido en dos intervalos debido al cambio producido en las tarifas eléctricas a partir del 1 de junio de 2021. El formato es común para todas las ventanas, diferenciándose las diferencias aplicables antes y después del cambio tarifario señalado.

En este apartado, se solicita introducir los datos de facturación eléctrica para los diferentes periodos. Se muestra una primera ventana donde deberá introducir la cantidad de suministros eléctricos disponibles (hasta un máximo de 5). En caso de superar el valor máximo, se deberá enviar a [estudio.industria@idae.es](mailto:estudio.industria@idae.es) los datos de los suministros restantes, **recuerde que dispone de una opción la cual indica que "No dispongo de sistemas..."**

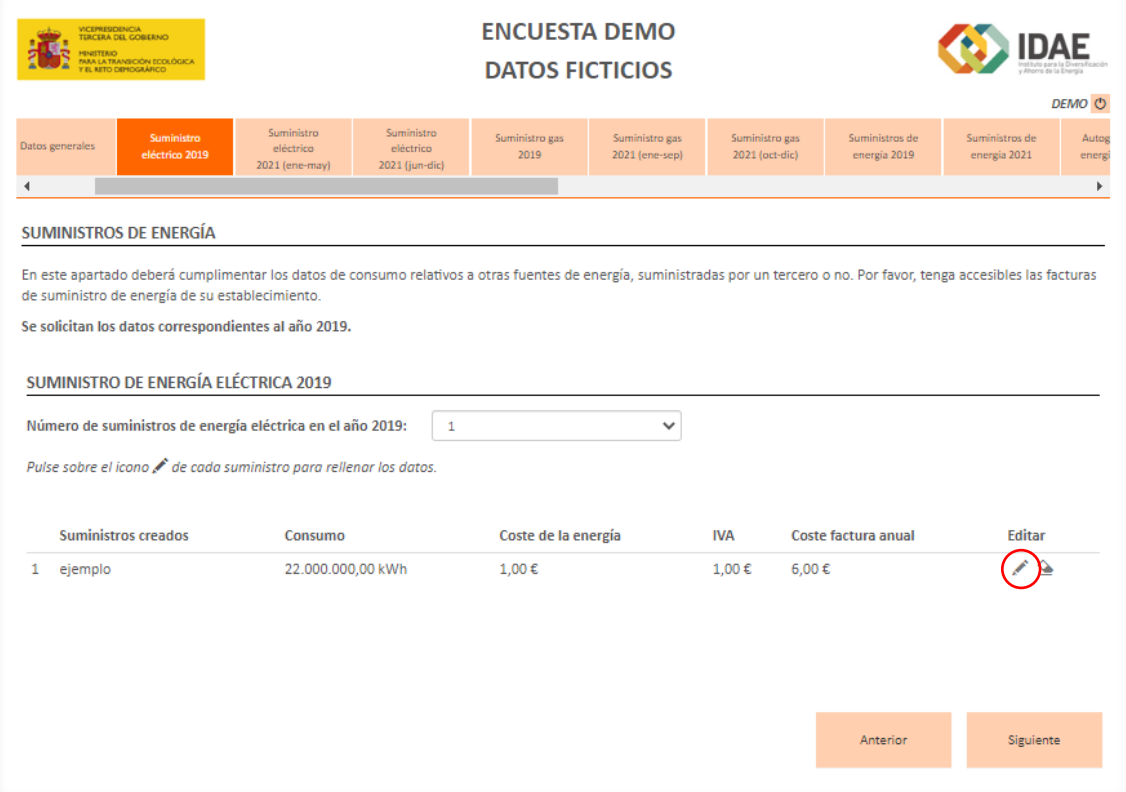

Deberá seleccionar el icono del lápiz para introducir los datos del suministro. Al pulsar el botón, se abrirá la siguiente ventana.

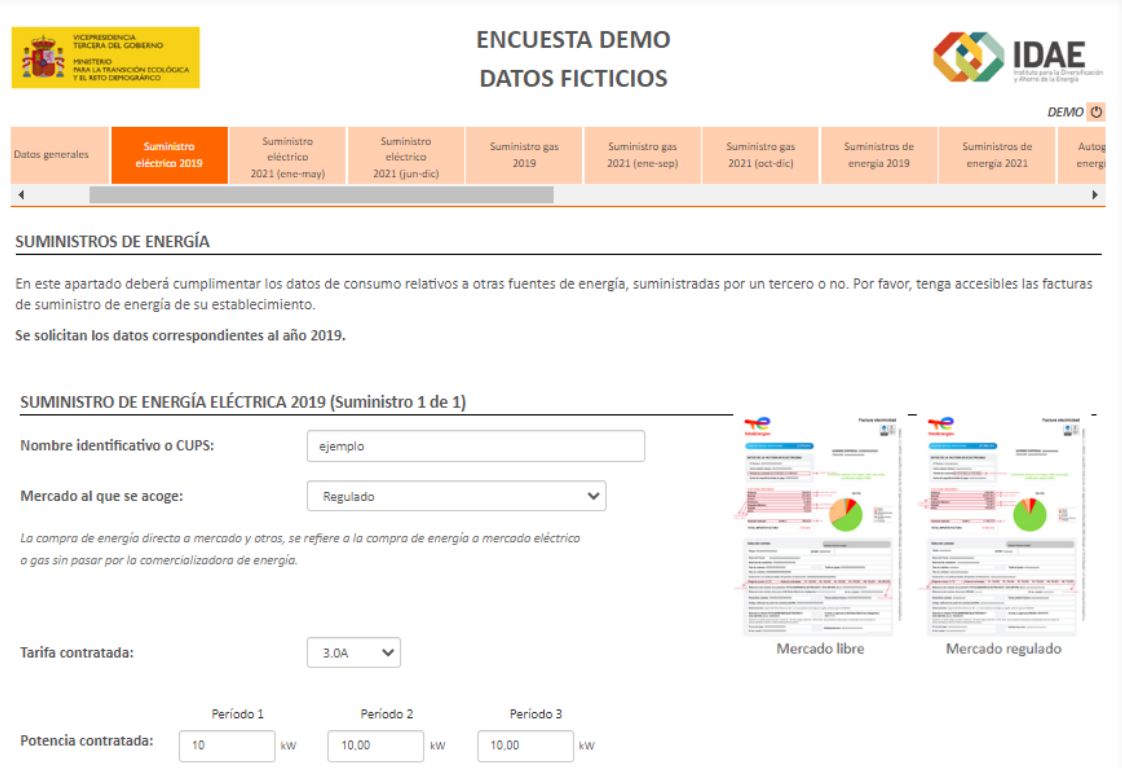

En esta ventana, primeramente, deberá introducir el nombre identificativo del suministro (principal, secundario) o el CUPS (Código Universal de Punto de Suministro). Posteriormente, deberá indicar el mercado al que se acoge este suministro eléctrico (libre, regulado o compra directa a mercado).

Seguidamente, se deberá seleccionar el peaje de acceso a red de su contrato de suministro eléctrico e introducir la potencia contratada de cada uno de los periodos de potencia.

Recuerde, que, en la parte derecha de la ventana, dispone de una factura eléctrica orientativa, donde se indica de donde deben extraerse todos los datos solicitados.

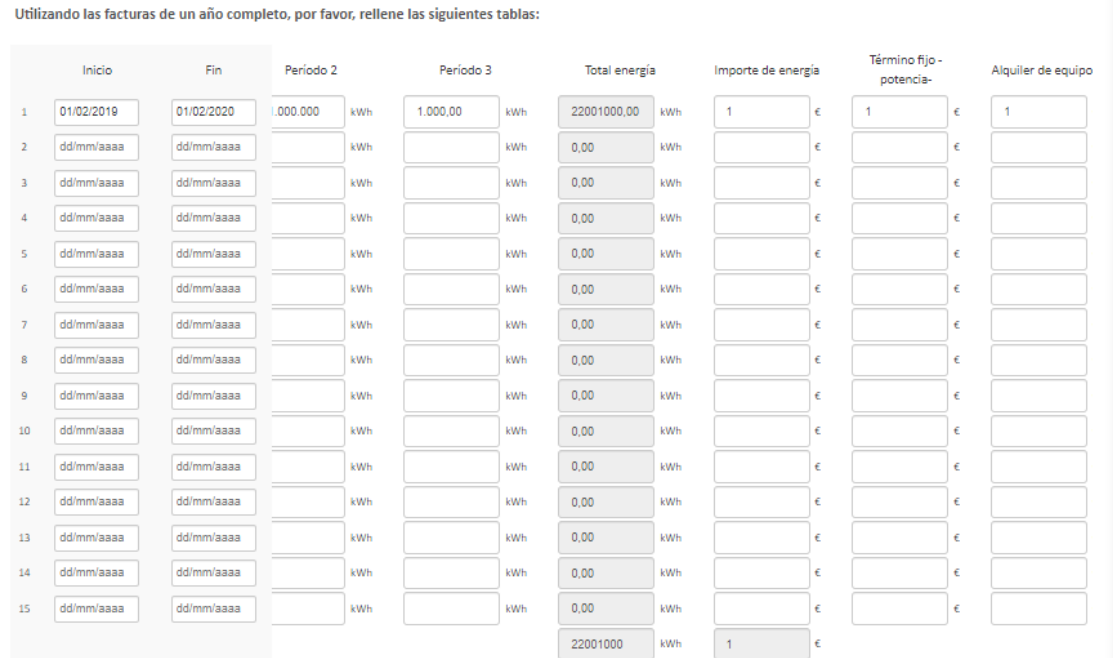

En la parte inferior de la misma ventana, deberá introducir la facturación eléctrica para el periodo solicitado, esto puede realizarlo mediante las 12 facturas anuales o mediante una única línea que comprenda la totalidad del periodo solicitado. Observará que hay un total de 15 facturas, si bien no es necesario realizar la cumplimentación de todas ellas, sino únicamente de las necesarias para completar un año natural.

En esta parte inferior, deberá introducir, primeramente, el consumo eléctrico asociado en cada uno de los periodos de energía. Finalmente deberán introducir todos los costes relacionados con a la facturación (importe energía, término fijo, alquiler de equipos, penalizaciones).

Deberá realizar los mismos pasos para cada uno de los suministros eléctricos introducidos.

**Recordar, que para que la encuesta valide la ventana correctamente, en las casillas que usted no introduzca valor, deberá indicar el valor 0. Al introducir un 0, quedará resaltada la celda en rojo, se corresponde a un aviso, no implica que el valor introducido sea erróneo.** 

**SE RECOMIENDA REALIZAR UN GUARDADO DE LA PÁGINA EN INTERVALOS DE 10 MINUTOS, PARA EVITAR QUE LA SESIÓN EXPIRE Y QUE LOS DATOS INTRODUCIDOS PUEDAN SER BLANQUEADOS. (BOTÓN SITUADO EN LA PARTE INFERIOR DERECHA)**

**9**

#### <span id="page-9-0"></span>4. Suministro de gas 2019 y 2021

Existen un total de 3 ventanas, en las cuales se solicitan los datos de facturación de gas de los periodos correspondientes a los años 2019 y 2021. El periodo de 2021 se ha dividido debido al cambio introducido en las tarifas del gas a partir del 1 de octubre de 2021. El formato es común para todas las ventanas, diferenciándose las diferencias aplicables antes y después del cambio tarifario señalado.

En este apartado, se solicita introducir los datos de facturación de gas para los diferentes periodos, se muestra una primera ventana donde deberá introducir la cantidad de suministros de gas disponibles (hasta un máximo de 5). En caso de superar el valor máximo, se deberá enviar a [estudio.industria@idae.esl](mailto:estudio.industria@idae.es)os datos restantes, **recuerde que dispone de una opción que indica que "No dispongo de sistemas..."**

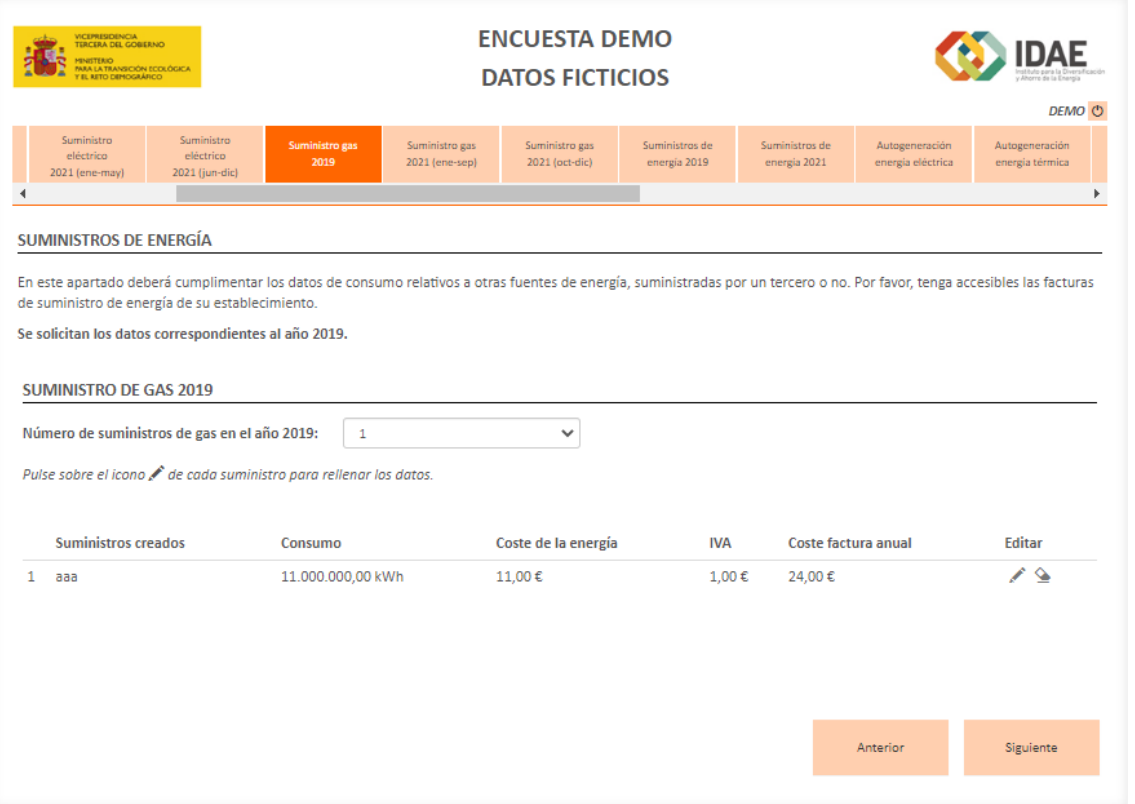

Deberá seleccionar el icono del lápiz para introducir los datos del suministro. Al pulsar el botón, se abrirá la siguiente ventana.

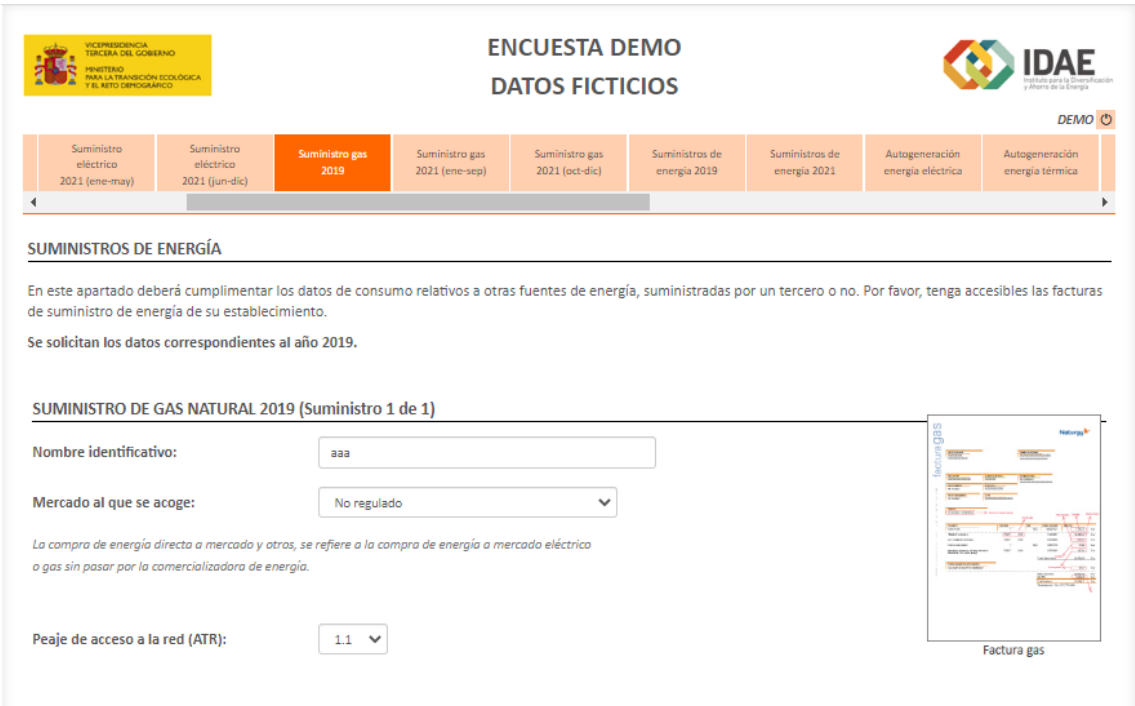

En esta ventana, primeramente, deberá introducir el nombre identificativo del suministro (principal, secundario). Posteriormente, deberá indicar el mercado al que se acoge este suministro eléctrico (libre, regulado, compra directa a mercado).

Seguidamente, se deberá seleccionar el peaje de acceso a red de su contrato de suministro de gas.

Recuerde, que, en la parte derecha de la ventana, dispone de una factura eléctrica de ejemplo, dónde se indica de donde deben extraerse todos los datos solicitados.

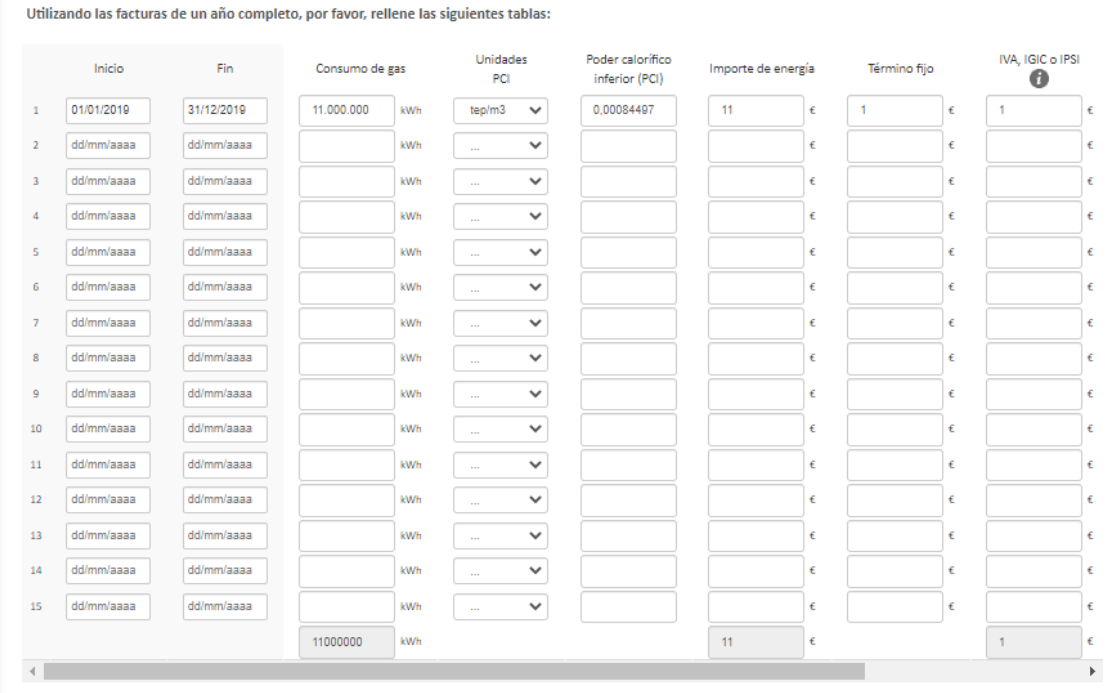

En la parte inferior de la misma ventana, deberá introducir la facturación de gas para el periodo solicitado, esto puede realizarlo mediante las 12 facturas anuales o mediante una única línea que comprenda la totalidad del periodo solicitado. Observará que hay un total de 15 facturas, si bien no es necesario realizar la cumplimentación de todas ellas, sino únicamente de las necesarias para cumplimentar un año natural.

En esta parte inferior, deberá introducir, primeramente, el consumo de gas, seguidamente, deberá, introducir el valor del PCI (poder calorífico inferior) del gas en caso de disponer de dicha información. Asimismo, se solicita el importe de energía, término fijo, así como IVA y otros impuestos que sean de aplicación.

Deberá realizar los mismos pasos para cada uno de los suministros eléctricos introducidos.

**Recordar, que para que la encuesta valide la ventana correctamente, en las casillas que usted no introduzca valor, deberá indicar el valor 0. Al introducir un 0, quedará resaltada la celda en rojo, se corresponde a un aviso, no implica que el valor introducido sea erróneo.** 

### <span id="page-12-0"></span>5. Suministros energía 2019 y 2021

Existen un total de 2 ventanas, en las cuales se solicitan los datos de facturación de otras fuentes de energía en los periodos correspondientes a los años 2019 y 2021.

En este apartado, se solicita introducir los datos de facturación de otras fuentes de energía para los diferentes periodos, se muestra una primera ventana donde deberá introducir la cantidad de suministros de energía disponibles (hasta un máximo de 5). En caso de superar el valor máximo, se deberá enviar a [estudio.industria@idae.es](mailto:estudio.industria@idae.es) los datos restantes, **recuerde que dispone de una opción la cual indica que "No dispongo de sistemas..."**

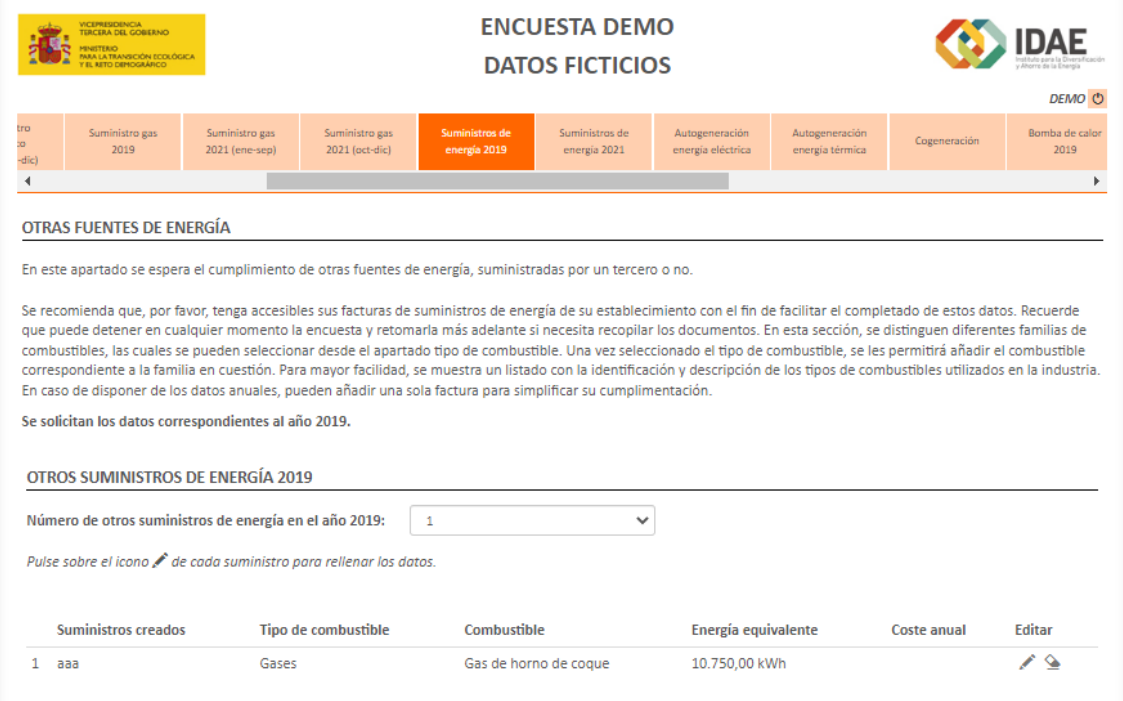

Deberá seleccionar el icono del lápiz para introducir los datos del suministro. Al pulsar el botón, se abrirá la siguiente ventana.

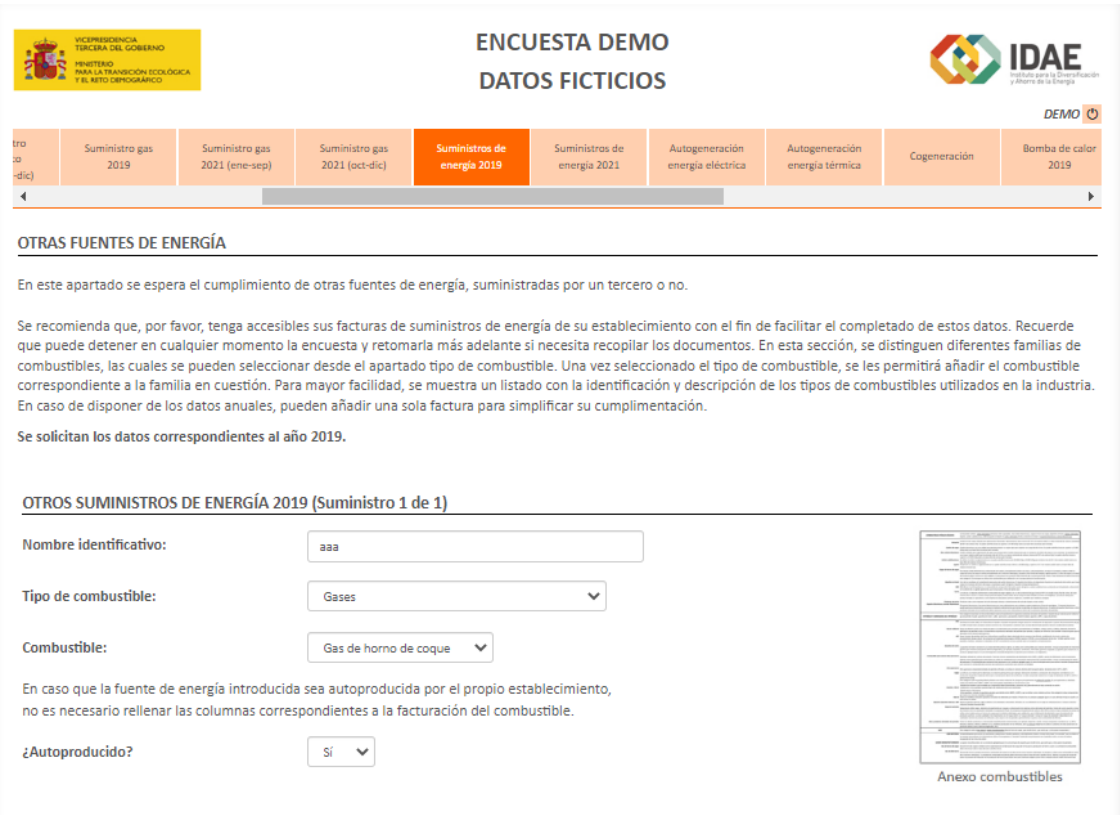

En este primer bloque, deberá indicar el nombre identificativo del suministro (carbón vegetal, diésel...). Seguidamente deberá seleccionar el tipo de combustible y el combustible. Esta clasificación podrá realizarla mediante el anexo de combustibles situado en la parte derecha de la ventana. Finalmente, se solicita si la energía que se está reportado es autoproducida o no por el propio establecimiento.

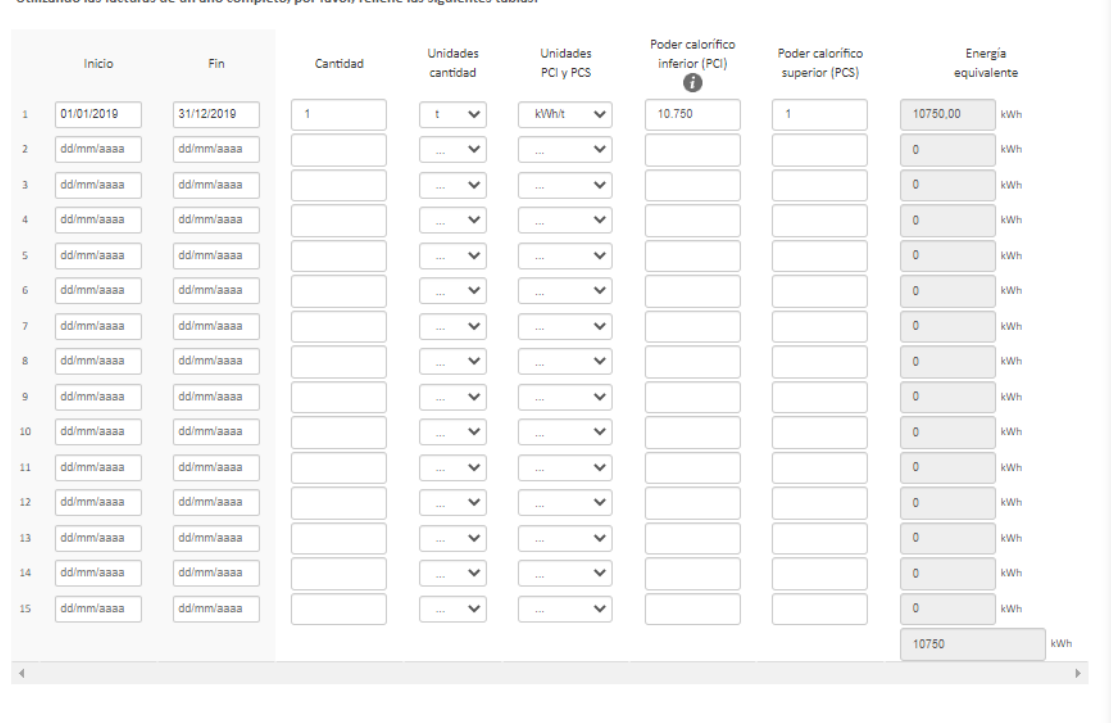

Utilizando las facturas de un año completo, por favor, rellene las siguientes tablas:

En la parte inferior de la ventana, deberá introducir los datos de facturación de la fuente de energía, indicando la cantidad y sus unidades, y sus unidades del poder calorífico. Este valor está precargado por defecto, si bien en caso de que usted disponga de un dato más exacto, puede realizar la modificación.

Finalmente, en el caso de que el combustible no sea autoproducido, deberá rellenar los de facturación solicitados.

**Recordar, que para que la encuesta valide la ventana correctamente, en las casillas que usted no introduzca valor, deberá indicar el valor 0. Al introducir un 0, quedará resaltada la celda en rojo, se corresponde a un aviso, no implica que el valor introducido sea erróneo.** 

## <span id="page-15-0"></span>6. Autogeneración de energía eléctrica

En la presente ventana, se solicitan los sistemas de autogeneración de energía eléctrica que dispone su establecimiento, para los periodos correspondientes a los años de 2019 y 2021.

En este apartado, se solicita introducir los datos correspondientes a las fuentes de autoproducción de energía eléctrica para los diferentes periodos. Se muestra una primera ventana donde deberá introducir la cantidad de sistemas de generación de energía eléctrica disponibles (hasta un máximo de 5). En caso de superar el valor máximo, se deberá enviar a [estudio.industria@idae.es](mailto:estudio.industria@idae.es) los datos restantes, **recuerde que dispone de una opción la cual indica que "No dispongo de sistemas..."**

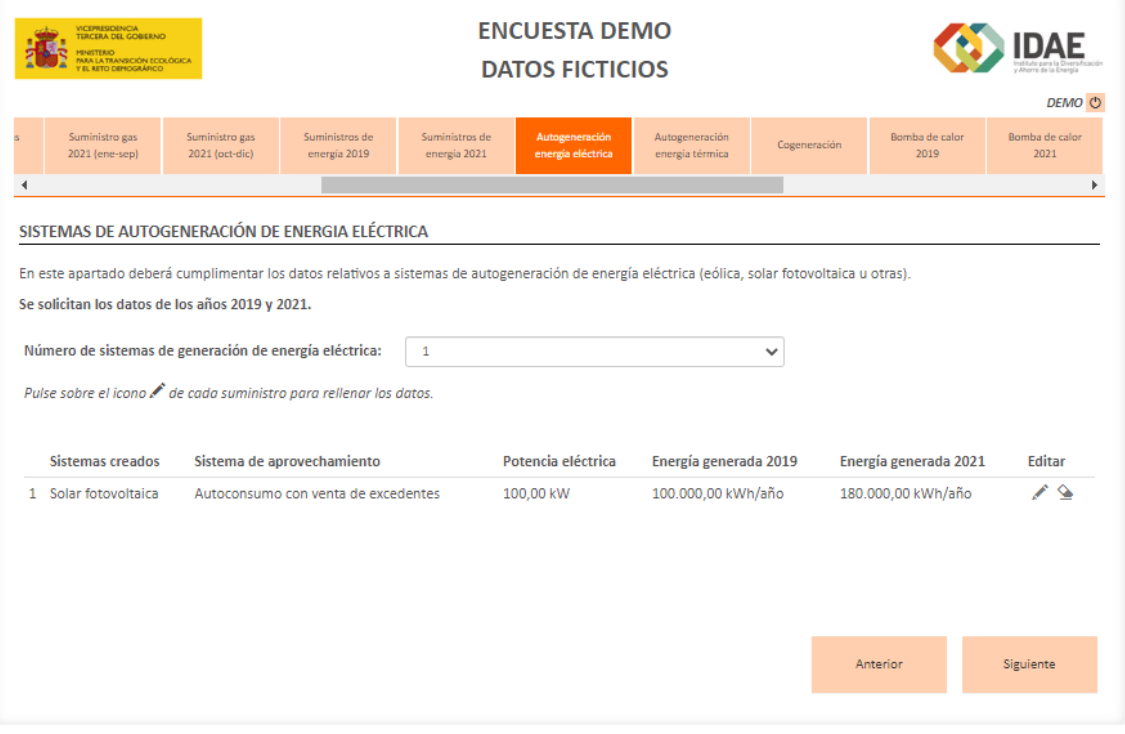

Deberá seleccionar el icono del lápiz para introducir los datos del suministro. Al pulsar el botón, se abrirá la siguiente ventana.

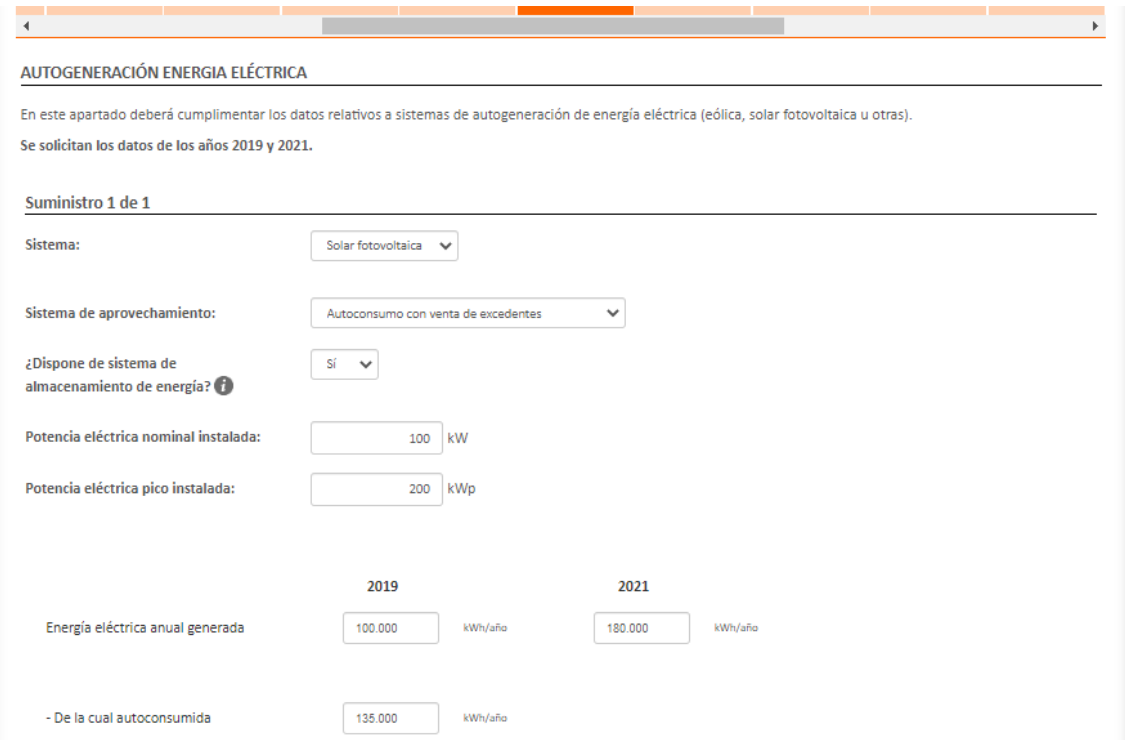

Primeramente, se deberá indicar que tipo de sistema de generación de energía se trata (fotovoltaica, eólica u otros). Posteriormente, deberá indicar que tipo de sistema de aprovechamiento es (autoconsumo, venta de excedentes...)

Seguidamente, se plantea una cuestión sobre el almacenamiento de energía y la potencia eléctrica nominal instalada y la potencia pico (en fotovoltaica).

Finalmente, se solicita realizar una distribución de la energía generada, la cantidad autoconsumida o vendida, para los dos periodos solicitados.

**Recordar, que para que la encuesta valide la ventana correctamente, en las casillas que usted no introduzca valor, deberá indicar el valor 0. Al introducir un 0, quedará resaltada la celda en rojo, se corresponde a un aviso, no implica que el valor introducido sea erróneo.** 

## <span id="page-17-0"></span>7. Autogeneración de energía térmica

En la presente ventana, se solicitan los sistemas de autogeneración de energía térmica que dispone su establecimiento, para los periodos correspondientes a los años de 2019 y 2021.

En este apartado, se solicita introducir los datos fuentes de autoproducción de energía térmica (sin incluir la cogeneración que tendrá su propio apartado) para los diferentes periodos. Se muestra una primera ventana donde deberá introducir la cantidad de sistemas de generación de energía térmica disponibles (hasta un máximo de 5). En caso de superar el valor máximo, se deberá enviar a [estudio.industria@idae.es](mailto:estudio.industria@idae.es) los datos restantes. En el caso de que no disponga del sistema que se está solicitando, **recuerde que dispone de una opción la cual indica que "No dispongo de sistemas..."**

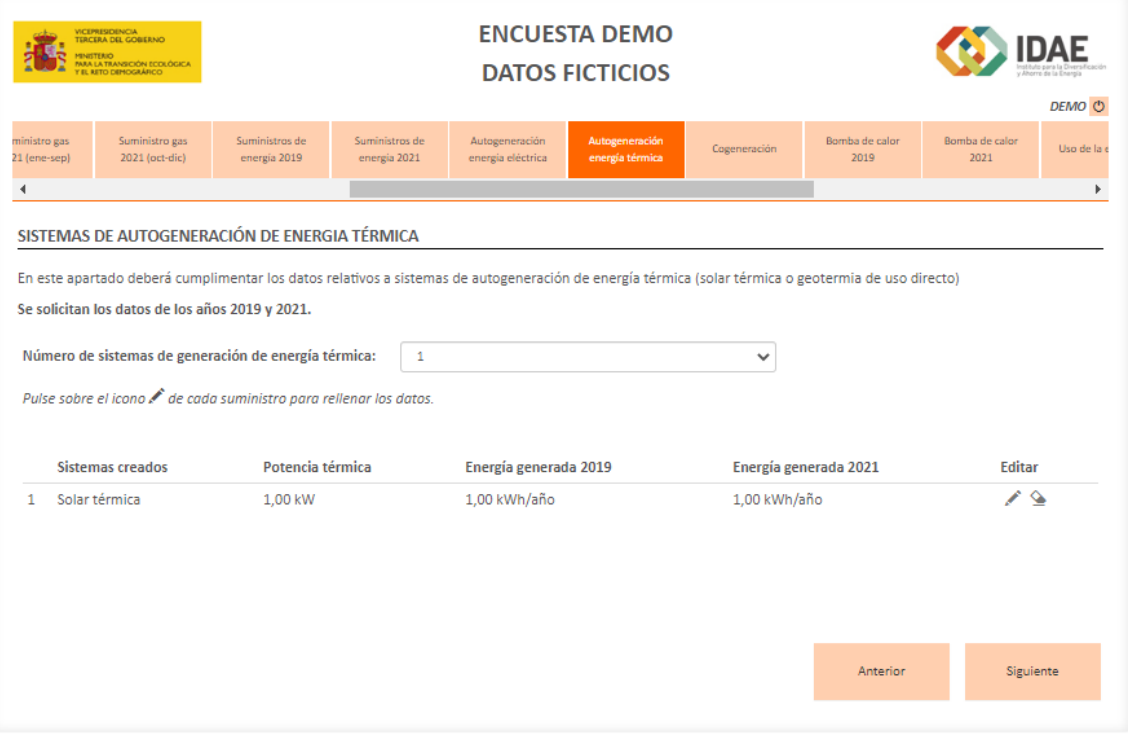

Deberá seleccionar el icono del lápiz para introducir los datos del suministro. Al pulsar el botón, se abrirá la siguiente ventana.

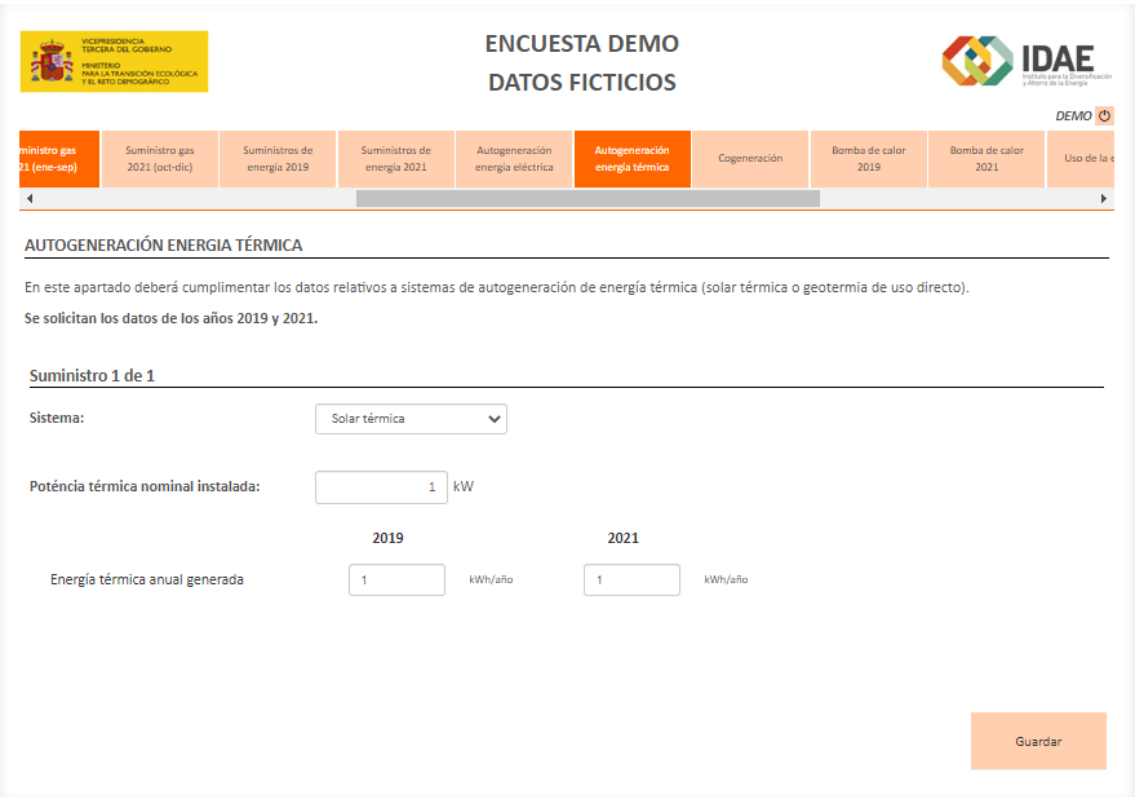

Primeramente, se deberá indicar que tipo de sistema de generación de energía se trata (solar térmica, geotermia u otros). Posteriormente, deberá indicar la potencia nominal del sistema introducido, finalmente, se solicita la energía térmica generada durante los periodos solicitados.

**Recordar, que para que la encuesta valide la ventana correctamente, en las casillas que usted no introduzca valor, deberá indicar el valor 0. Al introducir un 0, quedará resaltada la celda en rojo, se corresponde a un aviso, no implica que el valor introducido sea erróneo.** 

#### <span id="page-19-0"></span>8. Cogeneración

En la presente ventana, se solicita si se dispone de sistemas de cogeneración para los periodos correspondientes a los años de 2019 y 2021.

En este apartado, se solicita introducir los datos correspondientes a las cogeneraciones disponibles para los diferentes periodos. Se muestra una primera ventana donde deberá introducir la cantidad de suministros eléctricos disponibles (hasta un máximo de 5). En caso de superar el valor máximo, se deberá enviar a [estudio.industria@idae.es](mailto:estudio.industria@idae.es) los datos restantes, **recuerde que dispone de una opción la cual indica que "No dispongo de sistemas..."**

Primeramente, deberá indicar si dispone o no de un sistema de cogeneración. A continuación, en ser afirmativa la cuestión, deberá indicar si ha participado en las estadísticas de la industria eléctrica (ESCILA). En caso afirmativo, deberá indicar la clave de registro o el número de expediente.

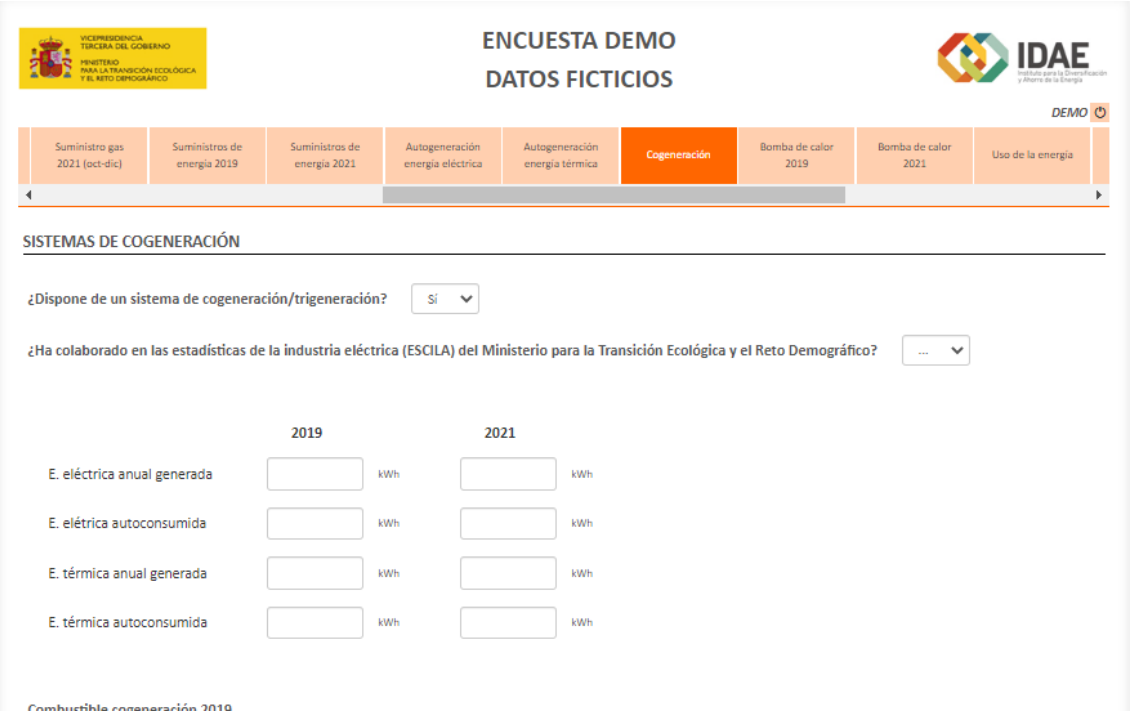

Seguidamente, se solicita introducir la energía eléctrica/térmica autoconsumida/generada durante los periodos correspondientes a los años de 2019 y 2021.

#### GUIA DE CUMPLIMENTACIÓN DE LA ENCUESTA

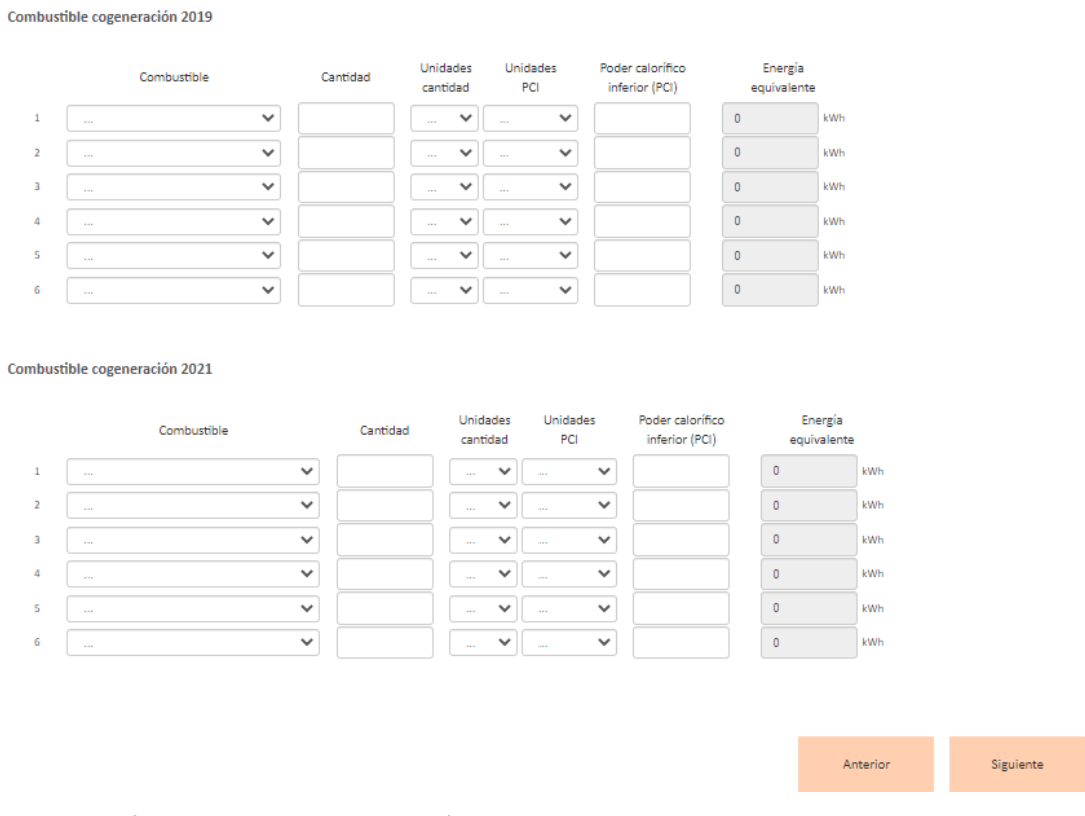

En la parte inferior de la ventana, deberá indicar que tipo de combustible consume su cogeneración. En el desplegable, solo aparecerán los combustibles introducidos en suministros de gas y otras fuentes de energía, con respecto a las cuales se deberá aportar la cantidad y sus unidades, así como el valor del PCI y las unidades correspondientes. Recuerde que puede modificar el valor del PCI que se carga por defecto.

**Recordar, que para que la encuesta valide la ventana correctamente, en las casillas que usted no introduzca valor, deberá indicar el valor 0. Al introducir un 0, quedará resaltada la celda en rojo, se corresponde a un aviso, no implica que el valor introducido sea erróneo.** 

#### <span id="page-21-0"></span>9. Bombas de calor 2019 y 2021

En la presente ventana, se solicita si se dispone de bombas de calor para los periodos correspondientes a los años 2019 y 2021.

En este apartado, se solicita introducir las bombas de calor disponibles para los diferentes periodos. Se muestra una primera ventana donde deberá introducir la cantidad de sistemas de bombas de calor disponibles (hasta un máximo de 5). En caso de superar el valor máximo, se deberá enviar a [estudio.industria@idae.es](mailto:estudio.industria@idae.es) el inventario restante, **recuerde que dispone de una opción la cual indica que "No dispongo de sistemas..."**

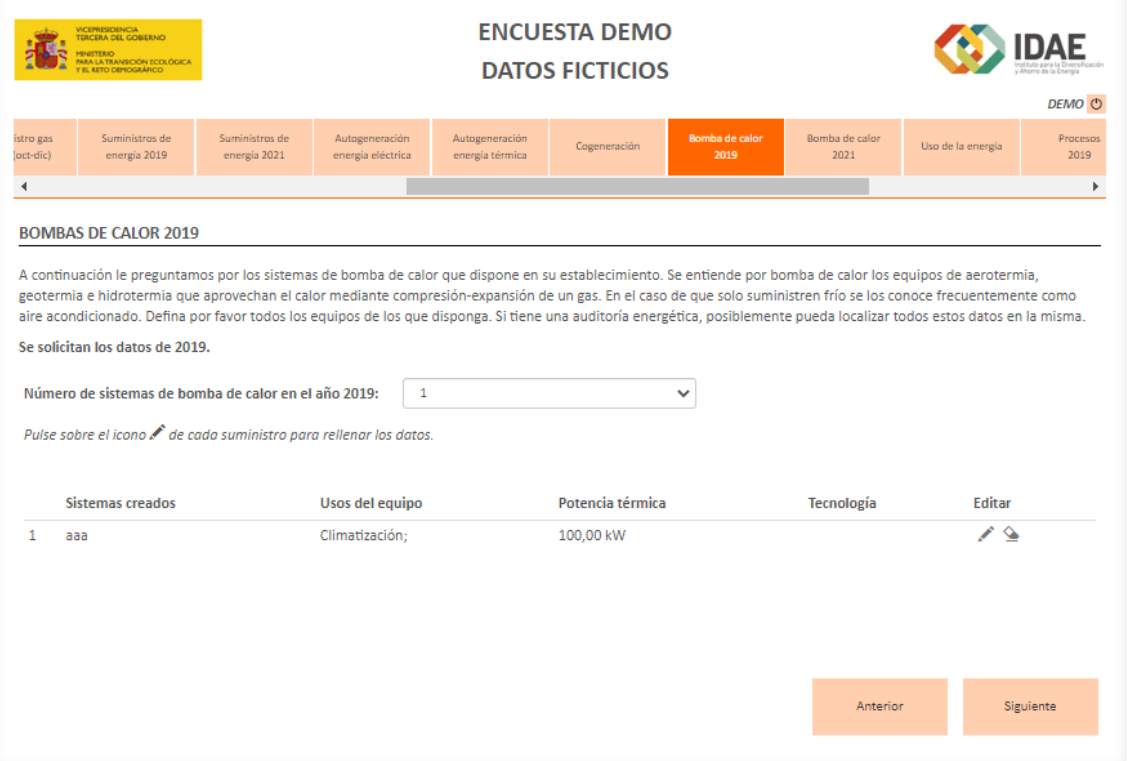

Deberá seleccionar el icono del lápiz para introducir los datos del suministro. Al pulsar el botón, se abrirá la siguiente ventana.

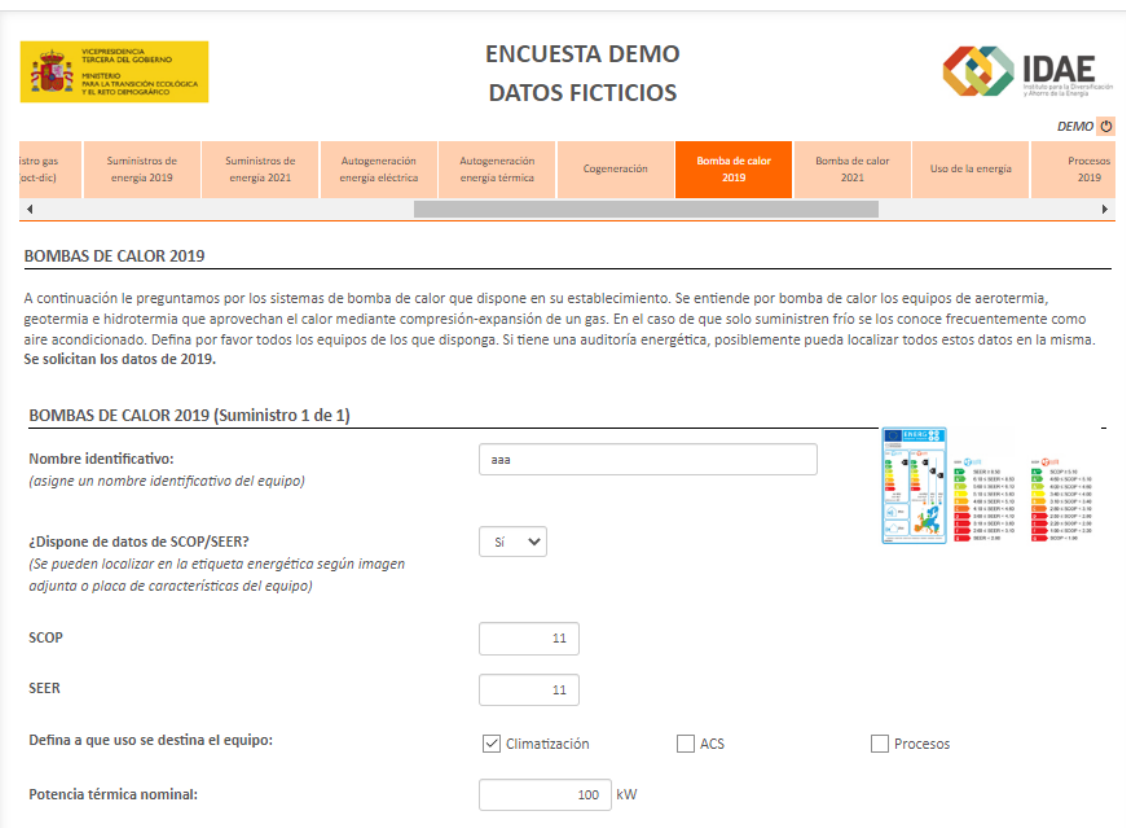

En esta ventana, primeramente, deberá introducir el nombre identificativo de la bomba de calor, por ejemplo, climatización oficinas. Seguidamente, deberá indicar si dispone de datos del SCOP y SEER. En caso afirmativo tendrá que introducir dichos valores. En caso negativo, deberá introducir los datos del COP y el EER. En la parte derecha de la ventana, dispone de los valores aproximados en función de la calificación energética de la máquina.

Seguidamente, deberá indicar el uso al que destina cada uno de los equipos, este puede tener más de un uso y finalmente, deberá indicar la potencia térmica nominal de la máquina.

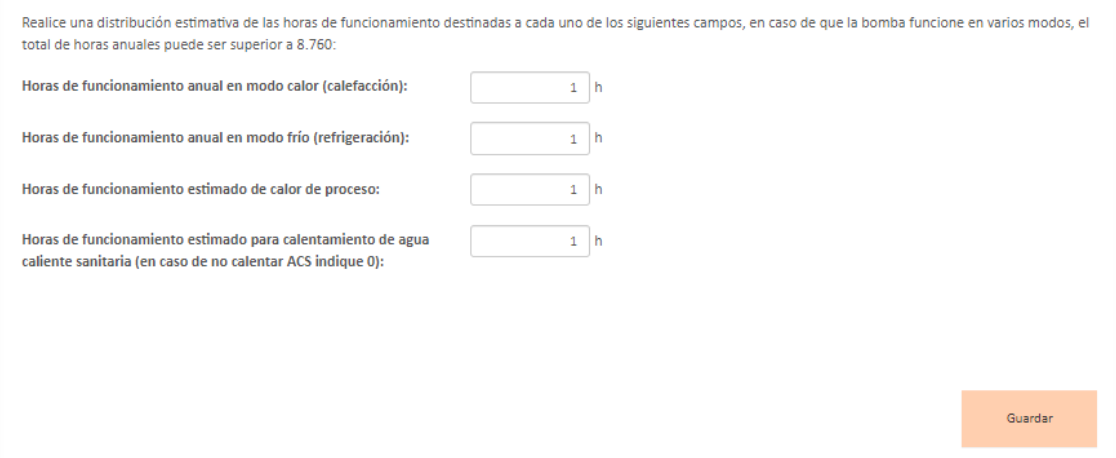

En la parte inferior, deberá realizar una distribución de las horas de funcionamiento estimado de cada uno de los equipos introducidos.

**Recordar, que para que la encuesta valide la ventana correctamente, en las casillas que usted no introduzca valor, deberá indicar el valor 0. Al introducir un 0, quedará resaltada la celda en rojo, se corresponde a un aviso, no implica que el valor introducido sea erróneo.** 

#### <span id="page-24-0"></span>10. Uso de la energía

En esta ventana, deberá realizar una distribución de todos los datos introducidos hasta el momento, realizando la distribución mediante la aportación de datos del consumo o realizando una aproximación estimativa mediante porcentajes.

En caso de que se muestre un tick verde al lado del icono del lápiz, indicará que la distribución se ha realizado correctamente.

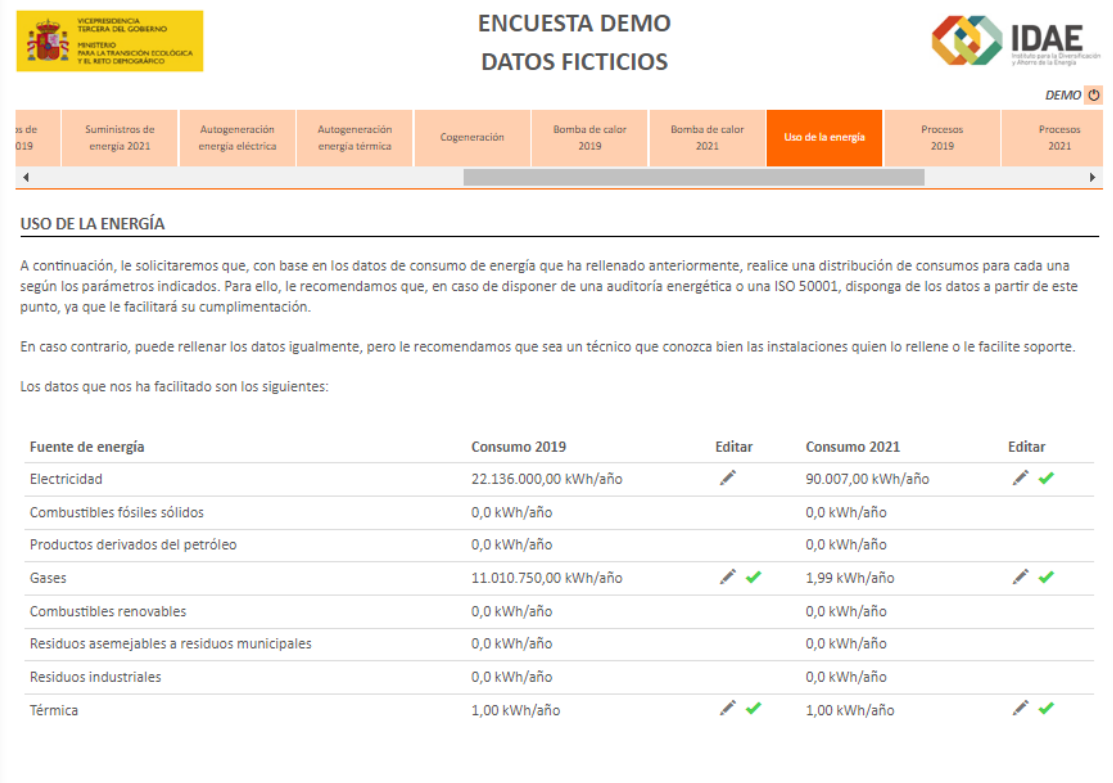

Pulse sobre el icono « de cada una de las filas para realizar la distribución de consumos.

Deberá acceder a cada uno de los iconos del lápiz y realizar la distribución de los consumos introducidos hasta el momento.

#### GUIA DE CUMPLIMENTACIÓN DE LA ENCUESTA

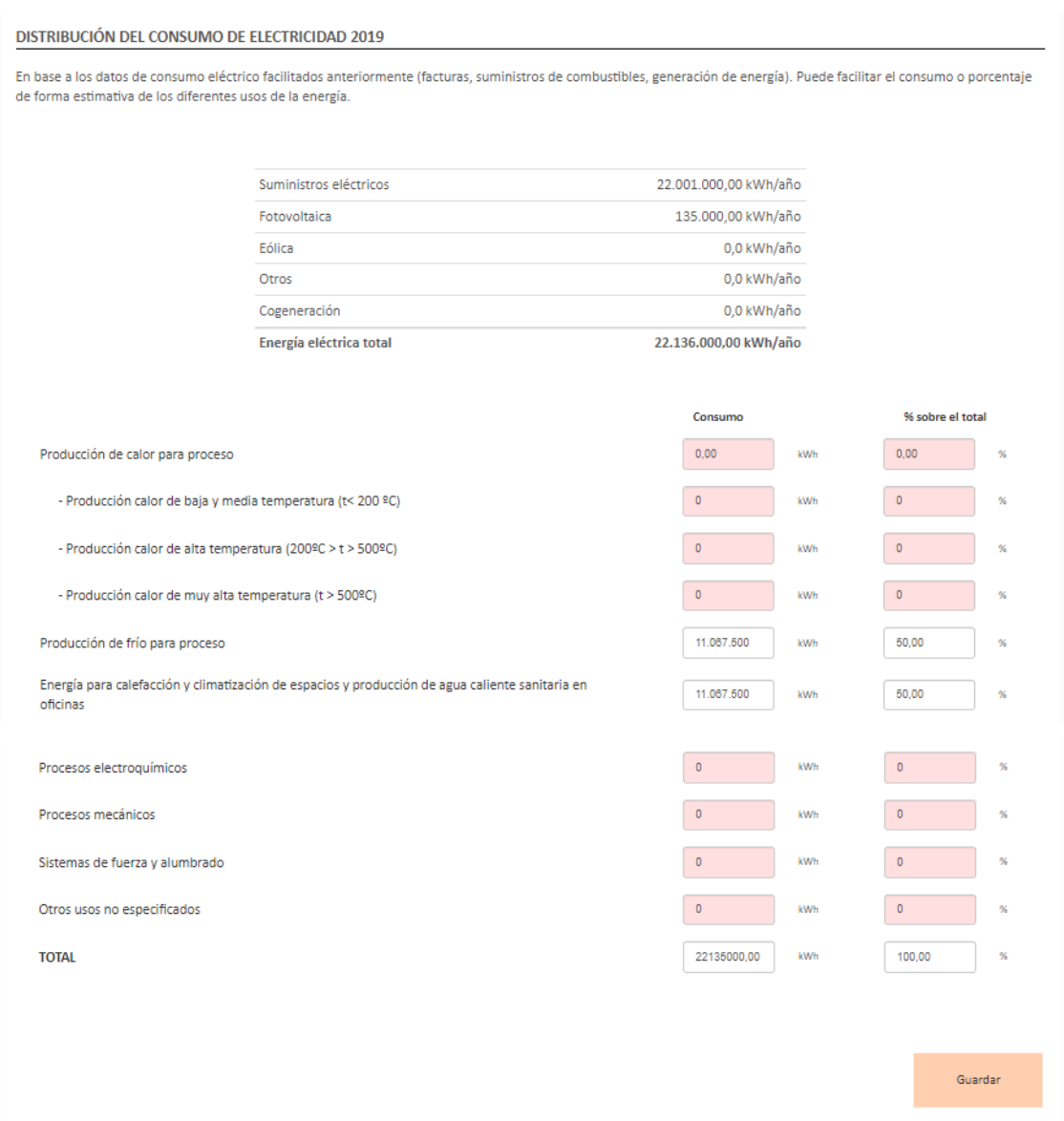

Para seguir avanzando en la encuesta, la distribución de consumo deberá cuadrar con los datos introducidos anteriormente.

**Recordar, que para que la encuesta valide la ventana correctamente, en las casillas que usted no introduzca valor, deberá indicar el valor 0. Al introducir un 0, quedará resaltada la celda en rojo, se corresponde a un aviso, no implica que el valor introducido sea erróneo.** 

#### <span id="page-26-0"></span>11. Procesos 2019 y 2021

En esta ventana, deberá de indicar los procesos de los cuales dispone su establecimiento, realizando una distribución del consumo eléctrico/térmico para cada uno de los procesos.

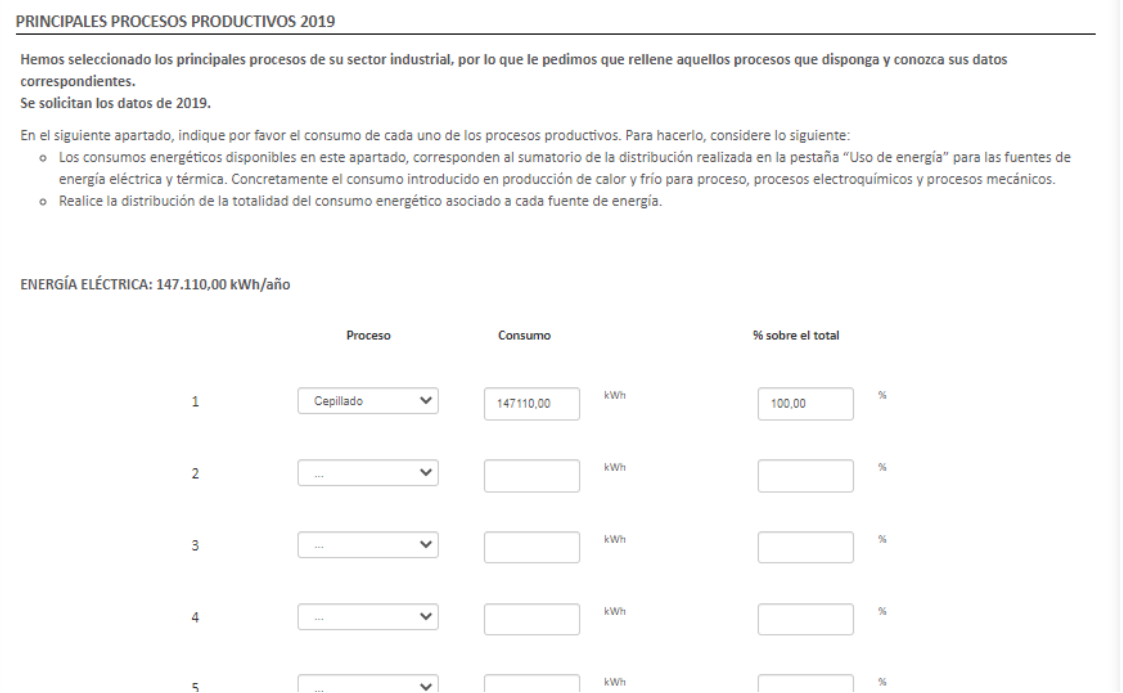

**Recordar, que para que la encuesta valide la ventana correctamente, en las casillas que usted no introduzca valor, deberá indicar el valor 0. Al introducir un 0, quedará resaltada la celda en rojo, se corresponde a un aviso, no implica que el valor introducido sea erróneo.** 

#### <span id="page-27-0"></span>12. Otros datos

En esta ventana, se solicita la facturación para los periodos correspondientes a los años 2019 y 2021.

En el segundo bloque, se solicita el régimen de funcionamiento anual, indicando el total de horas de funcionamiento anual en la fábrica u oficina.

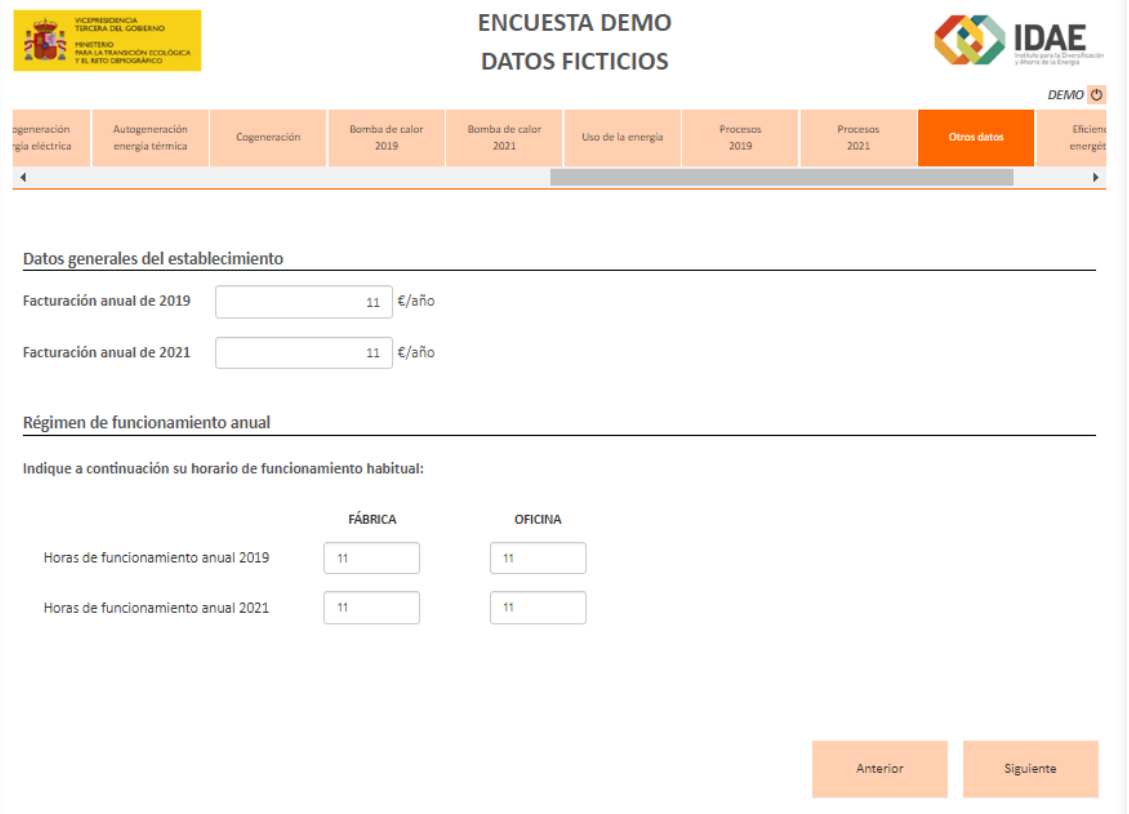

**Recordar, que para que la encuesta valide la ventana correctamente, en las casillas que usted no introduzca valor, deberá indicar el valor 0. Al introducir un 0, quedará resaltada la celda en rojo, se corresponde a un aviso, no implica que el valor introducido sea erróneo.** 

#### <span id="page-28-0"></span>13. Eficiencia energética

En esta ventana, se plantean una serie de cuestiones en referencia a la implementación de medidas de ahorro energético.

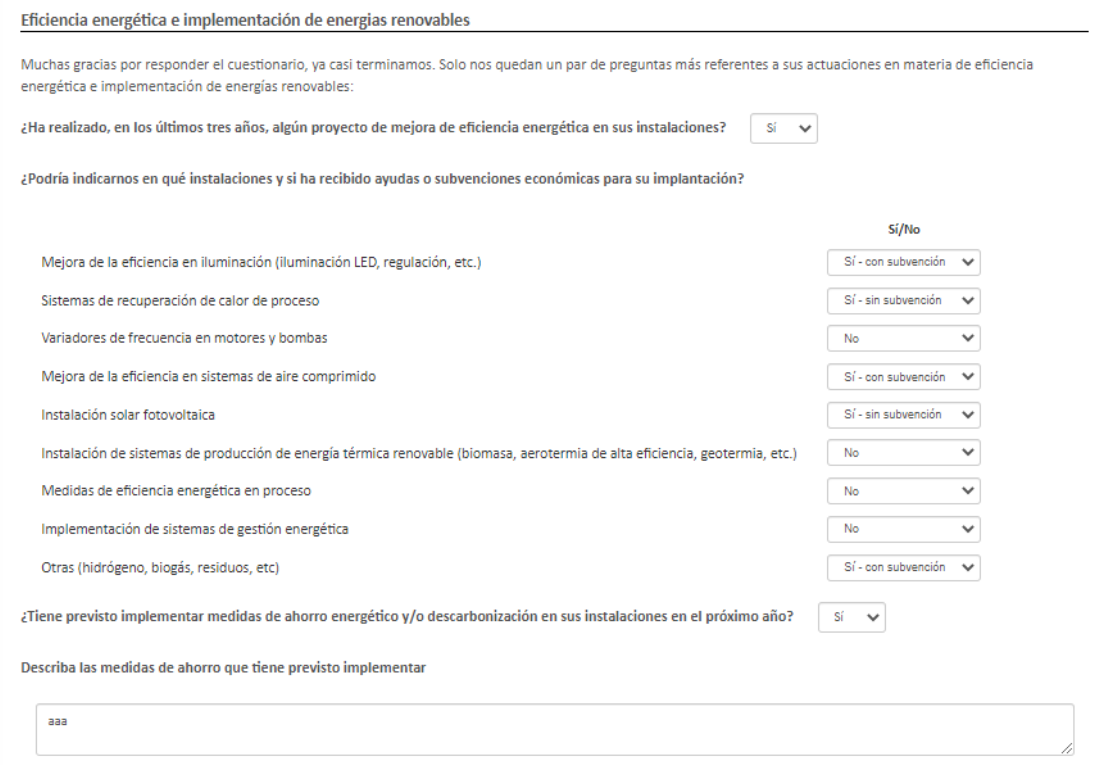

### <span id="page-29-0"></span>14. Cierre

En esta ventana, finaliza la encuesta y se pregunta al encuestado por la participación en un estudio de medidas energéticas, así como el acceso a una plataforma de benchmarking donde podrán consultar una comparativa del comportamiento energético con otros establecimientos del mismo CNAE.

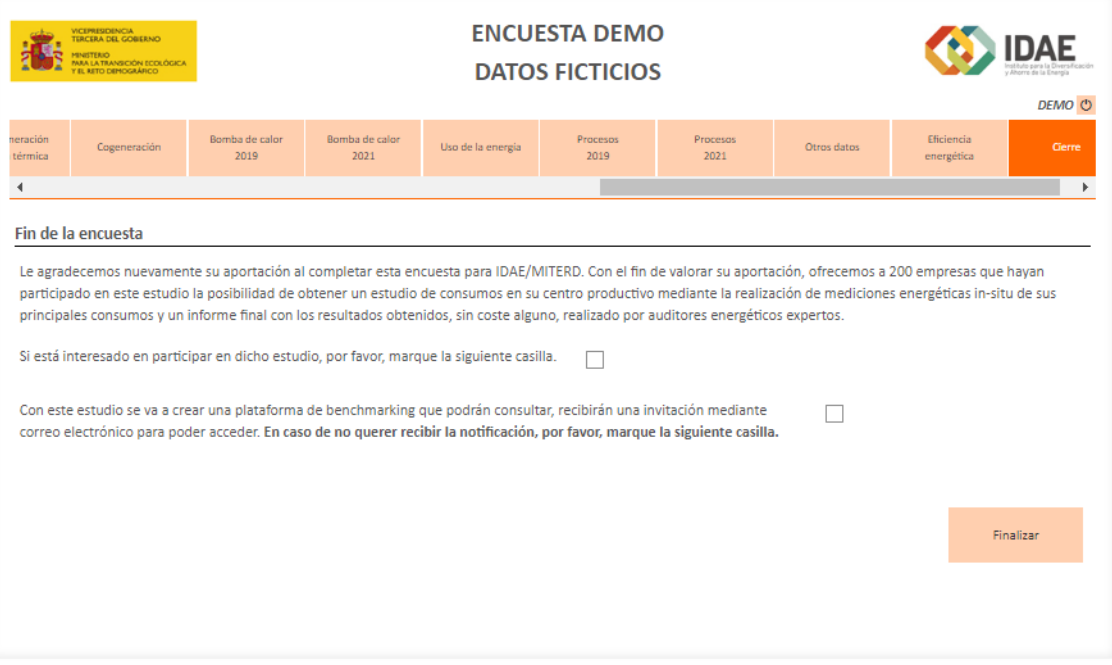

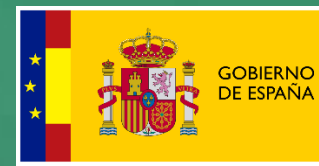

MINISTERIO<br>PARA LA TRANSICIÓN ECOLÓGICA<br>Y EL RETO DEMOGRÁFICO

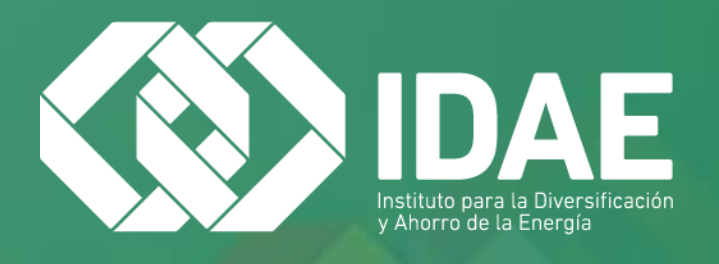

**IDAE, Calle Madera 8, 28004 Madrid. Tel. 91 456 49 00 estudio.industria@idae.es [www.idae.es](http://www.idae.es/)**

# Arplus<sup>®</sup>

**Applus Norcontrol SLU Ronda de la Font del Carme s/n 08193 Cerdanyola del Vallès (Barcelona)**